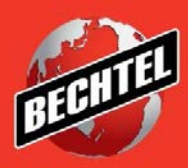

**INFRASTRUCTURE MINING & METALS NUCLEAR, SECURITY & ENVIRONMENTAL OIL, GAS & CHEMICALS**

# **Sourcing Instructions for Suppliers: Revising a Response**

Last Updated: 4-Jun-18

### **Table of Contents**

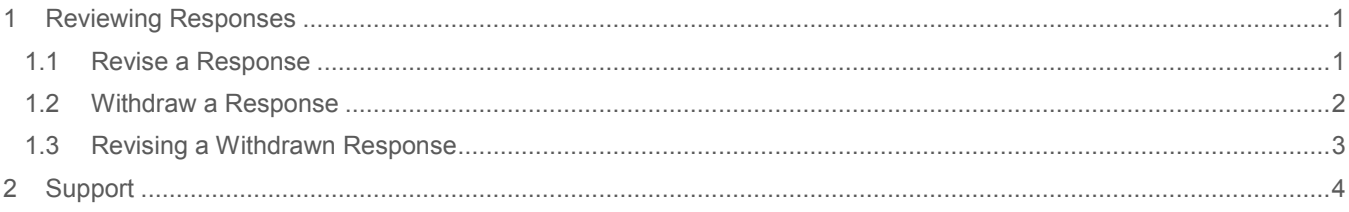

### <span id="page-2-0"></span>1 Reviewing Responses

To view all negotiations you have participated in, see the **View Responses** section**.** Under this section you can view:

- Active All the active negotiations you have created a quote for. If the negotiation close date has passed, your quote is no longer active.
- **Disqualified/Withdrawn** All the negotiations in which you submitted a quote and later withdrew or was disqualified by the buyer.
- Awarded All the negotiations you have won and have been awarded to.
- **Rejected** All the negotiations you did not win and have not been awarded.

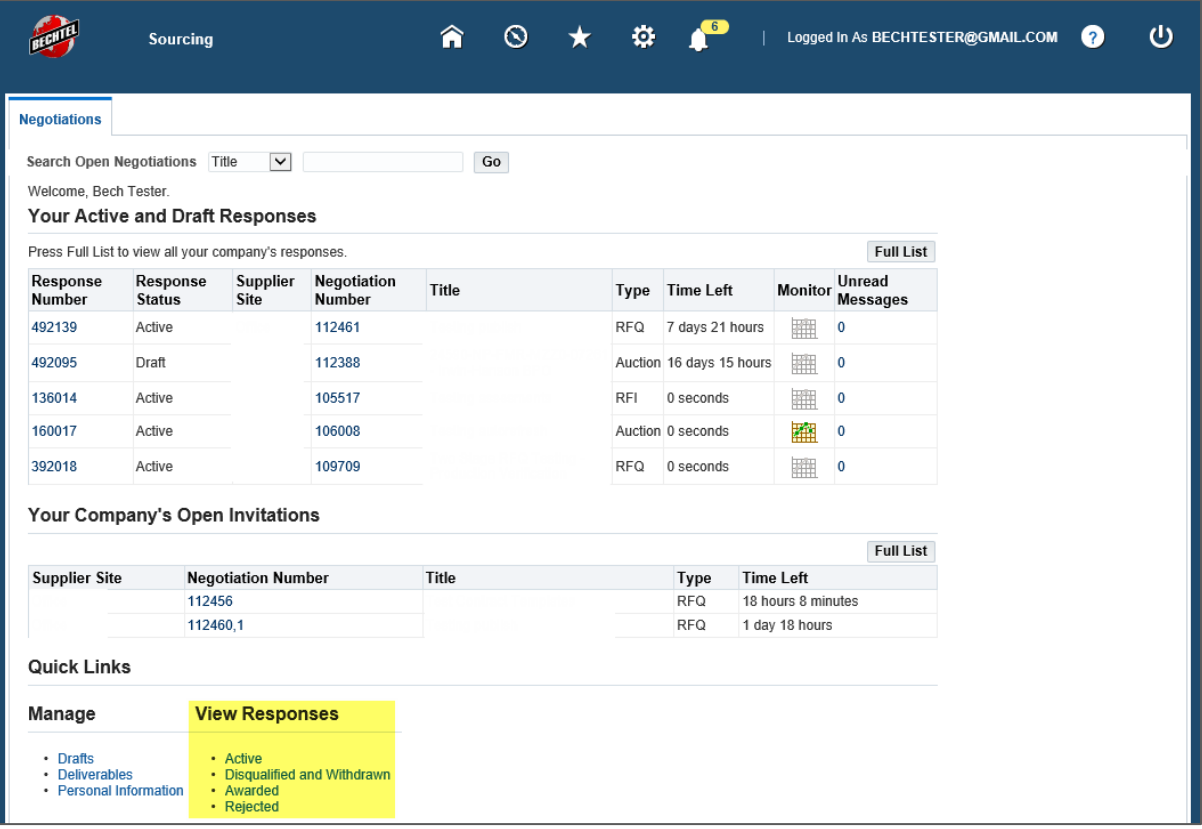

**Note:** If you did not respond to a negotiation, you will not find it under the **View Responses** section. This will only list the negotiations in which you have responded/created a quote for.

#### <span id="page-2-1"></span>**1.1 Revise a Response**

If the buyer has checked the **Response Rule** "Suppliers are allowed to provide multiple responses" in the **Controls**  section of the negotiation, you will be able to revise your quote/response. The ability to revise a negotiation is not available for all negotiations. Please note that when you revise a response, the quote number will change.

1. To **Revise** your response, go to the negotiations page and click **Active** under **View Responses.** 

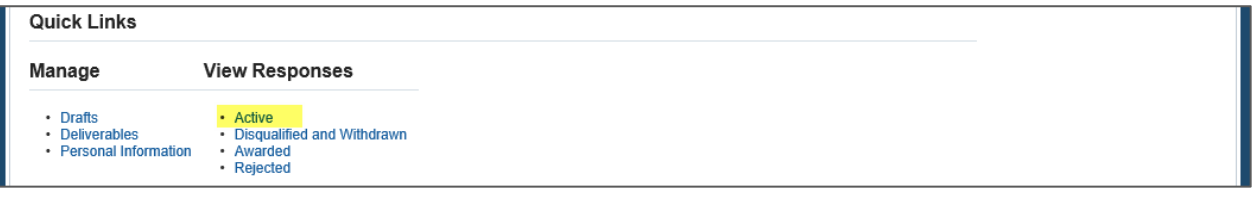

2. Select the negotiation you wish to **Revise**, then click **Revise.** 

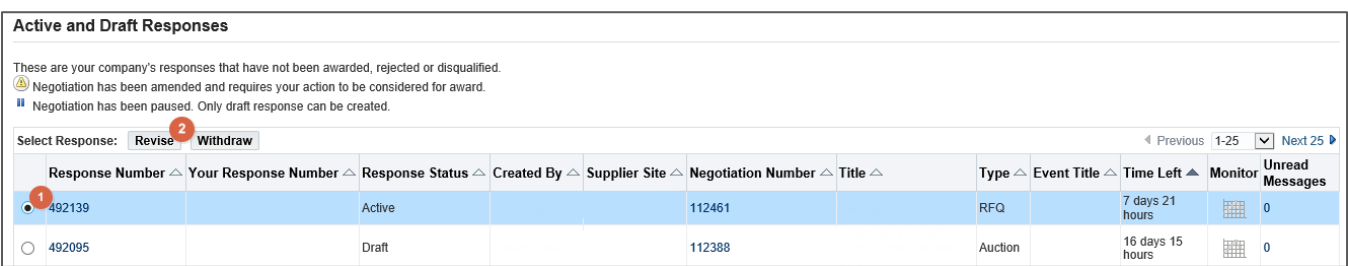

3. The negotiation will open and you will have the ability to enter a new quote. Follow the same steps you took to create the original quote, as seen in section 3.2 and 3.3

#### <span id="page-3-0"></span>**1.2 Withdraw a Response**

If the Buyer checked the **Response Rule** "Allow Quote Withdrawal" under the **Controls** section of the negotiation, you can **Withdraw** your response/quote. The ability to **Withdraw** your response/quote is not available for all negotiations.

1. To **Withdraw** your response, go to the negotiations page and click **Active** under **View Responses.** 

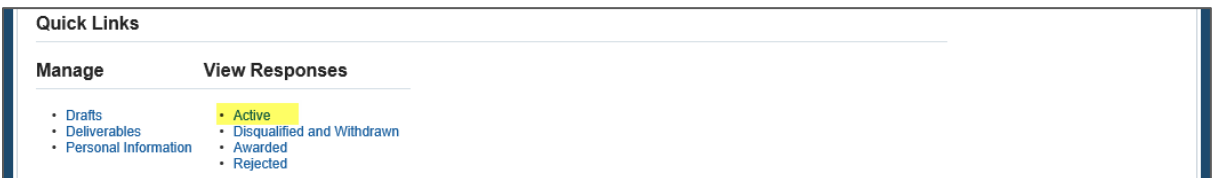

2. Select the negotiation you wish to **Withdraw**, then click **Withdraw.** 

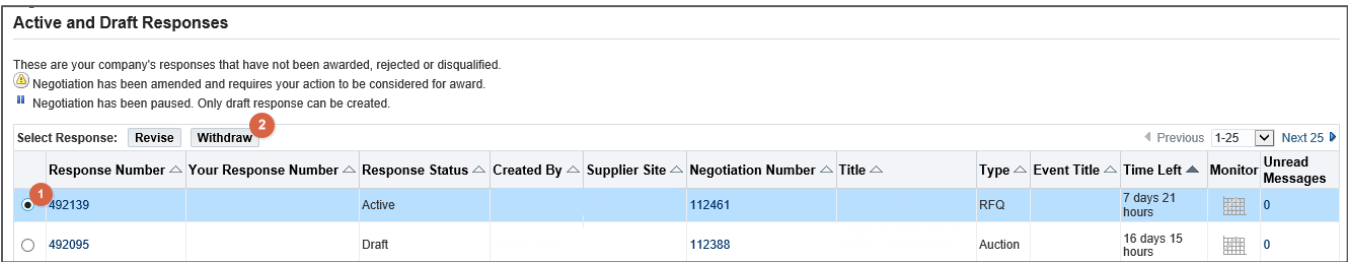

3. You must provide a reason for withdrawal. Populate the field **Withdraw Reason**, then click **Submit.** 

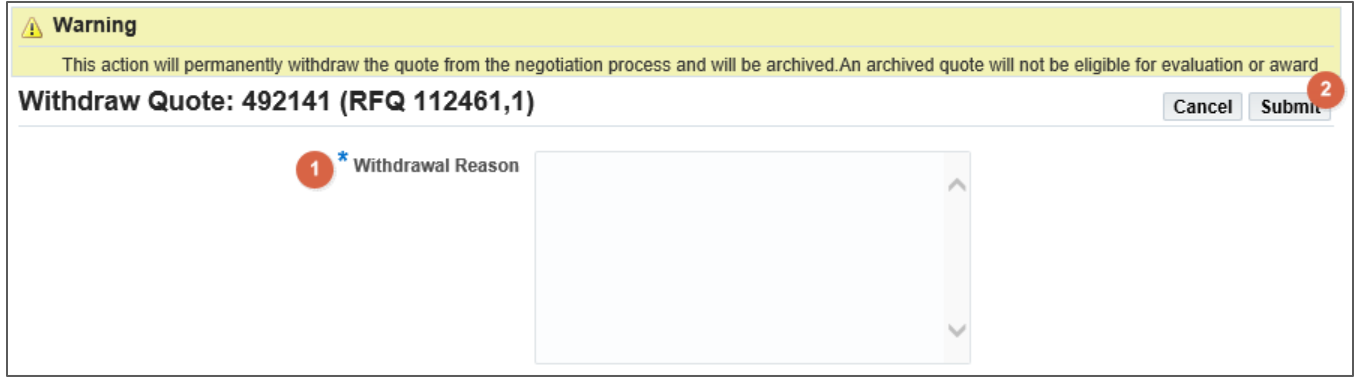

4. You will see a confirmation message when your response/quote has been successfully withdrawn

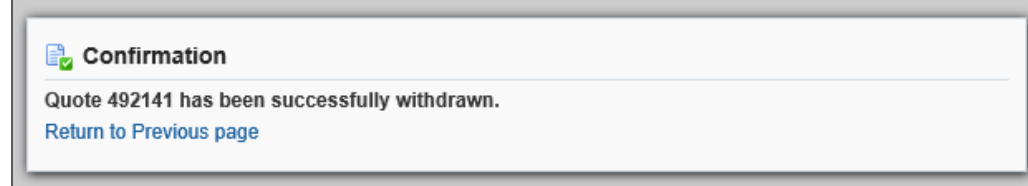

#### <span id="page-4-0"></span>1.3 Revising a Withdrawn Response

If the Buyer has allowed multiple responses in **Controls**, you will be able to **Revise** the previously **Withdrawn**  negotiation response and resubmit, if needed. The ability to **Revise** a **Withdrawn** response/quote is not available for all negotiations. Please note that when you revise a previously withdrawn response, the quote number will change.

1. Go to **Disqualified and Withdrawn** under **View Responses**

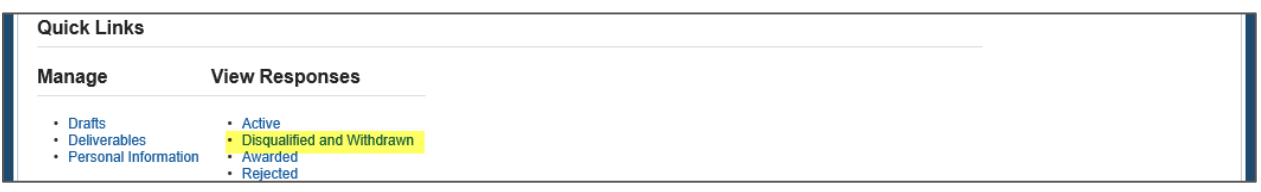

2. Select the withdrawn response/quote you wish to revise

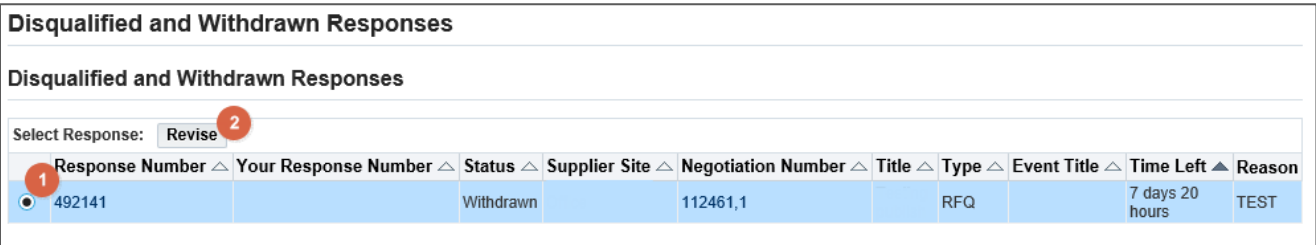

3. The negotiation will open and you will have the ability to enter a new quote. Follow the same steps you took to create the original quote. For instruction, please access the PDF document titled "Sourcing Instruction – Revising and Responding to Negotiations"

## <span id="page-5-0"></span>2 Support

If you have questions or need more information on a specific negotiation, please reach out to your Bechtel Buyer.

For navigation help and technical support email the Procurement Helpdesk at [procweb@bechtel.com.](mailto:procweb@bechtel.com)

All login issues should be directed to the IS&T Service Center at [istsc@Bechtel.com.](mailto:istsc@Bechtel.com)